# Scout Agent für Windows-Plattformen

## Administrationshandbuch

Stand 2017-01-20

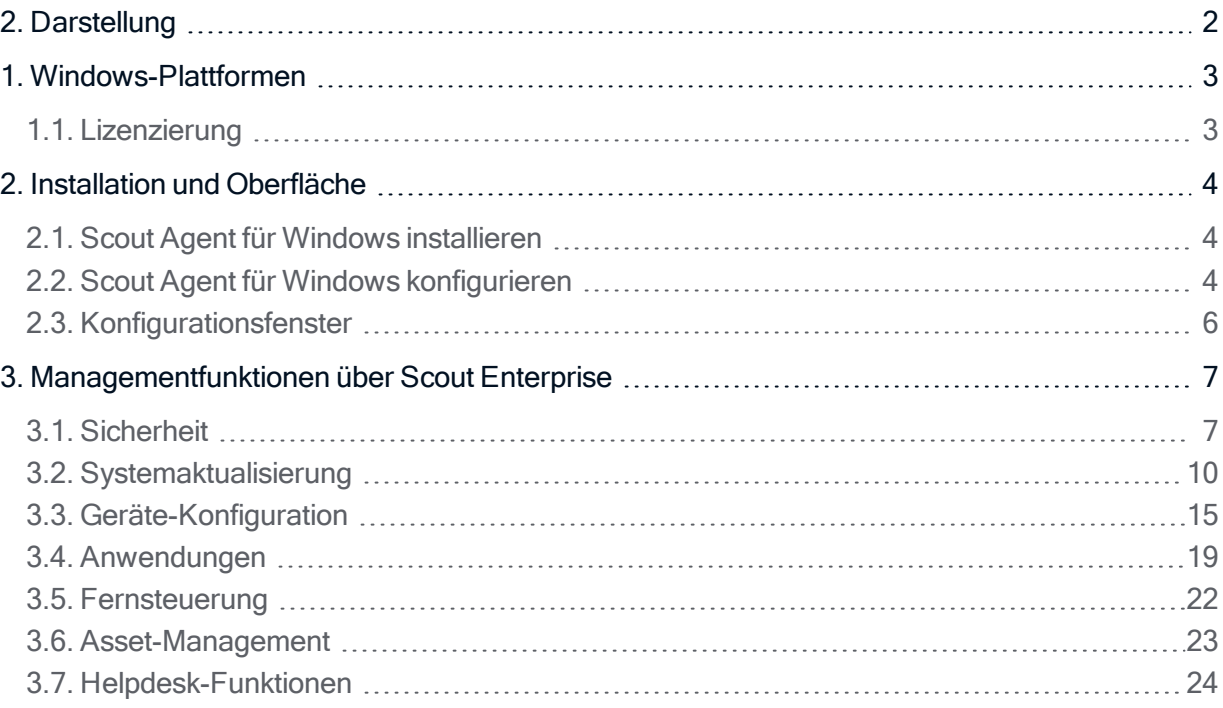

© 2021 Unicon Software Entwicklungs- und Vertriebsgesellschaft mbH

Die vorliegende Dokumentation ist urheberrechtlich geschützt. Alle Rechte sind vorbehalten. Kein Teil dieser Dokumentation darf ohne unsere Genehmigung in irgendeiner Form vervielfältigt werden. Technische Änderungen vorbehalten. Texte und Abbildungen wurden mit größter Sorgfalt erarbeitet. Gleichwohl übernehmen wir weder juristische Verantwortung noch Haftung für die Richtigkeit, Vollständigkeit und Aktualität der bereitgestellten Informationen.

eLux® und Scout Enterprise Management Suite® sind eingetragene Marken der Unicon Software Entwicklungsund Vertriebsgesellschaft mbH in der Europäischen Union, Großbritannien und den USA, ScoutaaS® ist eine eingetragene Marke der Unicon Software Entwicklungs- und Vertriebsgesellschaft mbH in der Europäischen Union, Großbritannien, den USA und Japan.

Alle anderen Produktnamen sind eingetragene Warenzeichen der jeweiligen Eigentümer. 09-26 02:30

### <span id="page-1-0"></span>2. Darstellung

Die folgenden Textdarstellungen und Konventionen werden in diesem Handbuch verwendet:

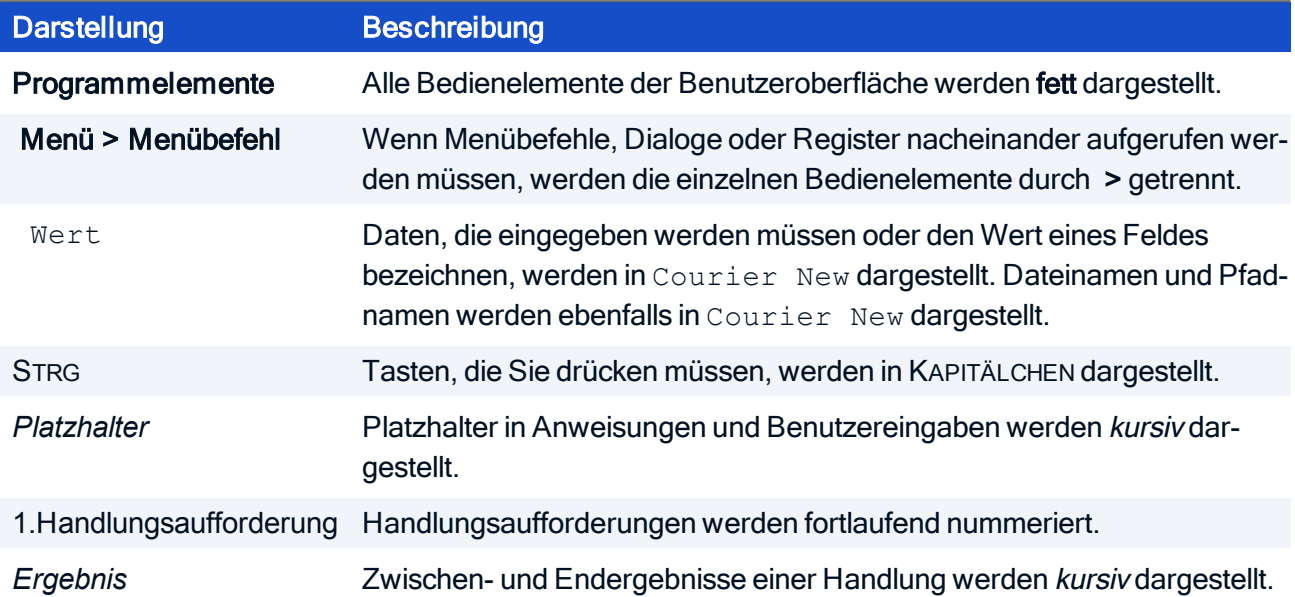

#### Abkürzungen

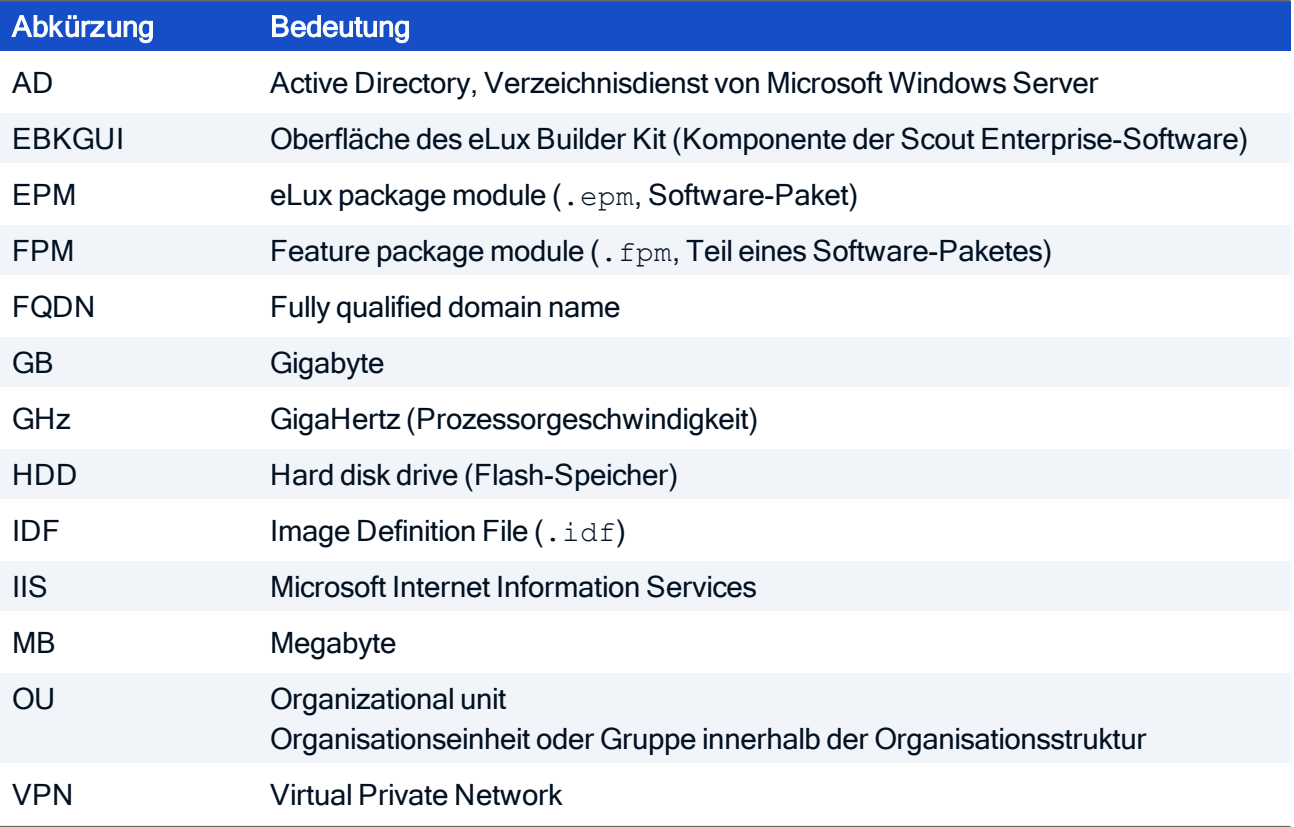

### <span id="page-2-0"></span>1. Windows-Plattformen

Der Scout Agent für Windows für Windows-Plattformen bietet die Möglichkeit, Geräte mit Windows-Betriebssystem wie beispielsweise Windows 10 IoT Enterprise, über die Scout Enterprise Management Suite zu verwalten. Der Scout Agent für Windows für Windows ist dabei für die Kommunikation zwischen den Windows-Clients und dem Scout-Server zuständig.

Neben Asset-Management, Systemkonfiguration und Helpdesk-Funktionen können über Scout Enterprise Systemaktualisierungen der Geräte durchgeführt werden. Ab Version 1.3 kann der Scout Agent für Windows auch in der Scout Enterprise-Konsole definierte Anwendungen auf Windows-Clients verwalten.

#### <span id="page-2-1"></span>1.1. Lizenzierung

Ein Client benötigt eine Scout Enterprise Management-Lizenz, damit er über Scout Enterprise verwaltet werden kann.

Scout Enterprise Management-Lizenzen können als sogenannte lose Lizenzen über den Scout-Server den nicht lizenzierten Geräten zugeteilt werden.

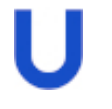

#### **Hinweis**

Ohne Scout Enterprise Management-Lizenz kann der Client nicht im Verwaltet-Modus betrieben werden.

Für weitere Informationen siehe eLux & Scout Enterprise Management Suite-Lizenz im Whitepaper Lizenzmodell und Subscription.

#### <span id="page-3-0"></span>2. Installation und Oberfläche

#### <span id="page-3-1"></span>2.1. Scout Agent für Windows installieren

- 1. Laden Sie die aktuelle Scout Agent für Windows-Version von [www.myelux.com](https://www.myelux.com/) herunter und entpacken Sie die ZIP-Datei.
- 2. Starten Sie die Datei ScoutAgentBundle.exe und folgen Sie den Anweisungen des Installations-Assistenten.

Nach der Installation wird das Systray-Symbol Scout Agent in der Windows-Taskleiste angezeigt.

#### Unbeaufsichtigte Installation

Zur unbeaufsichtigten Installation verwenden Sie die Kommandozeilen-Parameter /install /quiet

Beispiel: ScoutAgentBundle /install /quiet

#### <span id="page-3-2"></span>2.2. Scout Agent für Windows konfigurieren

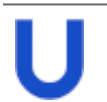

Der Scout Agent für Windows unterstützt die Sprachen Deutsch und Englisch.<sup>1</sup>

1. Blenden Sie in der Windows-Taskleiste im Systray alle Symbole ein und klicken Sie mit der rechten Maustaste auf das Symbol Bocout Agent.

Das Kontextmenü öffnet.

**Hinweis** 

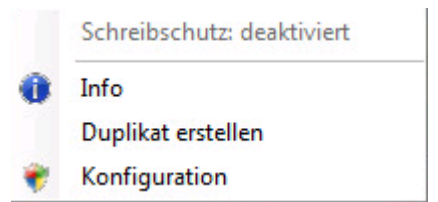

2. Wählen Sie Konfiguration.

Der Scout Agent für Windows wird geladen und fragt das Geräte-Kennwort ab.

3. Geben Sie das Geräte-Kennwort des Clients ein.

Bei der Erstinbetriebnahme lautet das Kennwort *elux* und wird mit der ersten Verbindung zum Scout-Server auf den dort eingestellten Wert abgeändert (siehe Scout Enterprise-Konsole <sup>&</sup>gt; Optionen <sup>&</sup>gt; Basis-Geräte-Konfiguration <sup>&</sup>gt; Sicherheit <sup>&</sup>gt; Lokale Sicherheitseinstellungen <sup>&</sup>gt; Geräte-Kennwort).

<sup>1</sup>Die Sprache der Oberfläche richtet sich nach der in Windows eingestellten Anzeigesprache.

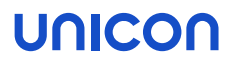

Der Scout Agent für Windows Konfiguration-Dialog öffnet. Die Scout Enterprise Server-Adresse für die automatische Geräteerfassung ist mit dem Wert *ScoutSrv* vorbelegt. Für weitere Informationen siehe Automatische Geräteerfassung im Scout Enterprise-Handbuch.

- 4. Geben Sie im Feld Scout Server Addresse die IP-Adresse oder den FQDN des Scout-Servers ein. Der Scout Agent für Windows stellt die Verbindung zum Scout-Server her.
- 5. Klicken Sie neben dem Feld Organisationseinheit auf die Schaltfläche ..., um die OU-Liste des Scout-Servers anzuzeigen und ordnen Sie das Gerät einer OU zu.

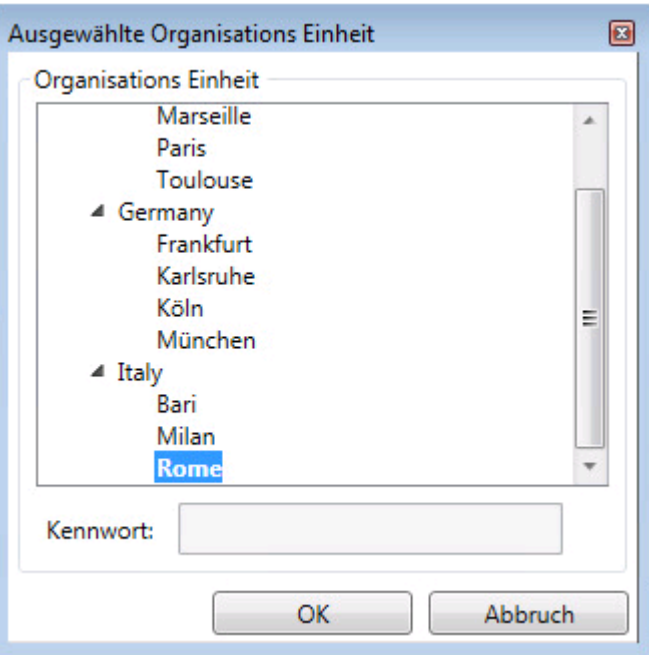

6. Bestätigen Sie mit OK und Übernehmen.

Das Gerät erhält die Konfigurationsinformationen der ausgewählten OU vom Scout-Server und muss zur Aktivierung der Konfiguration neu gestartet werden.

#### **Hinweis**

Bei jedem Neustart des Clients wird der Scout-Agent automatisch gestartet. Wenn der Scout-Agent läuft, wird das Systray-Symbol Scout Agent grün hinterlegt.

#### <span id="page-5-0"></span>2.3. Konfigurationsfenster

Im Systray der Windows-Taskleiste finden Sie nach der Installation das Symbol Scout Agent und gelangen über das Kontextmenü und Konfiguration in das Konfigurationsfenster.

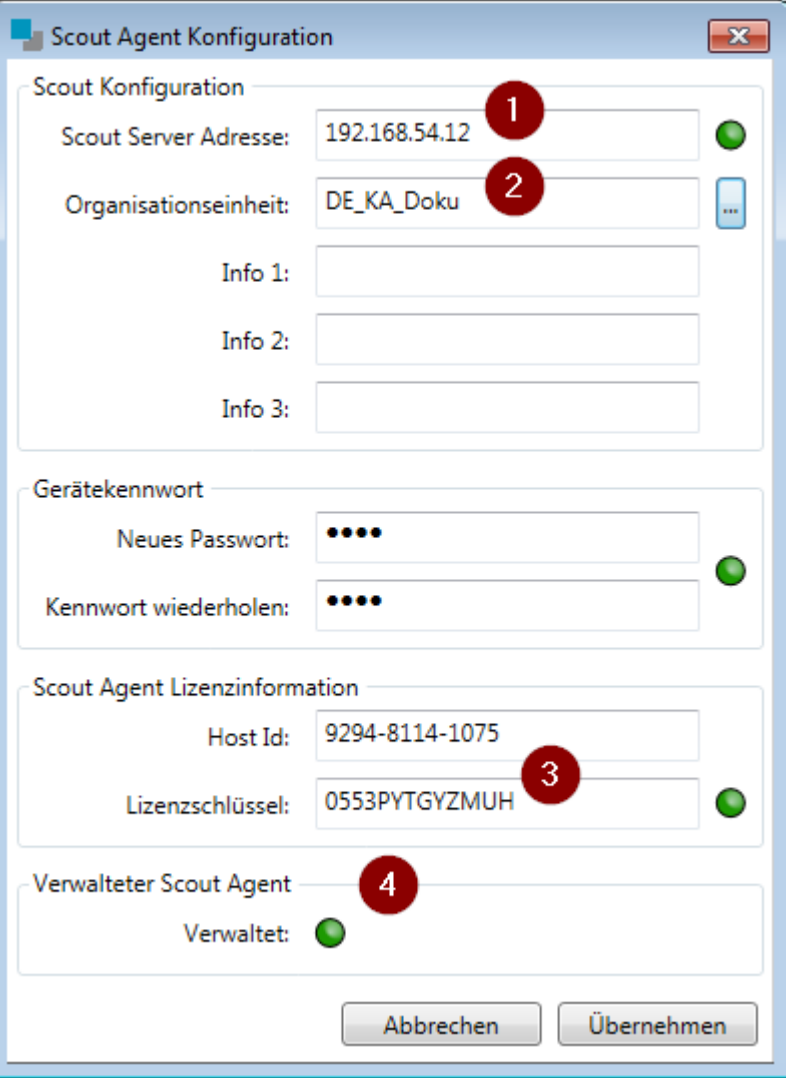

### Legende 1 IP-Adresse oder FQDN des verwaltenden Scout-Servers 2 OU, der der Windows-Client zugeordnet ist 3 Lizenzschlüssel, nur für Windows Embedded 7-Clients mit vor-installiertem Image erforderlich 4 Wenn der Windows-Client Verbindung zum angegebenen Scout-Server hat und über eine Scout Enterprise Management-Lizenz verfügt, ist der Modus Verwaltet aktiv.

### unicol

### <span id="page-6-0"></span>3. Managementfunktionen über Scout Enterprise

Mit der Scout Enterprise Management Suite können Windows-Clients unter den unten beschriebenen Aspekten verwaltet werden:

#### **Voraussetzung**

- Die Clients verfügen über die notwendigen Lizenzen.
- Die Clients sind mit einem Scout-Server verbunden und befinden sich im Verwaltet-Modus.

Der Scout Agent für Windows für Windows übernimmt die Kommunikation zwischen dem Windows-Client und der Scout Enterprise-Konsole. Über das Systray der Windows-Taskleiste haben Sie jederzeit Zugriff auf die Konfiguration des Scout Agent für Windows. Entscheidend ist, dass der Verwaltet-Modus aktiv ist.

Wenn Sie das Gerät bisher ohne Scout Enterprise genutzt haben, können Sie in der Scout Agent für Windows-Konfiguration Scout-Server und ggf. Lizenzschlüssel eingeben, um in den Verwaltet-Modus zu wechseln.

Wenn auf dem Windows-System relevante Software-Komponenten oder erforderliche Berechtigungen fehlen, kann dies zu Einschränkungen der Scout Enterprise-Managementfunktionen führen.

#### <span id="page-6-1"></span>3.1. Sicherheit

#### 3.1.1. Schreibfilter FBWF

Der Schreibfilter FBWF (file based write filter) ist eine Option der Geräte-Konfiguration für Windows Embedded-Clients, die in der Scout Enterprise -Konsole aktiviert und deaktiviert werden kann (Geräte-Konfiguration > Hardware).

Damit die Änderung des Schreibfilter-Status aktiv wird, ist wie bei allen Konfigurationsänderungen ein Neustart des Clients erforderlich. Für weitere Informationen siehe [Geräte-Konfiguration](#page-14-0).

Der jeweilige Status des Schreibfilters wird im Systray-Kontextmenü des Scout-Agent angezeigt.

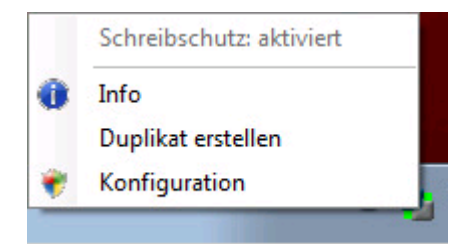

#### **Hinweis**

Der Status des Schreibfilters wird über den Scout-Agent ermittelt. Wenn der Client nicht im Vewaltet-Modus ist, wird der Scout Agent für Windows-Dienst am Client nicht gestartet. Die Anzeige des Schreibfilters im Scout Agent-Systray-Kontextmenü zeigt deshalb den Status Schreibschutz: unbekannt.

Alternativ können Sie den Schreibfilter-Status über die Kommandozeile ermitteln, indem Sie folgenden Befehl mit Administratorrechten ausführen:

fbwfmgr /displayconfig

#### 3.1.2. Geräte-Kennwort

Das lokal gespeicherte Geräte-Kennwort kann in der Scout Enterprise-Konsole für alle Geräte geändert werden:

Wählen Sie Optionen > Basis-Geräte-Konfiguration > Sicherheit > Lokale Sicherheitseinstellungen > Geräte-Kennwort

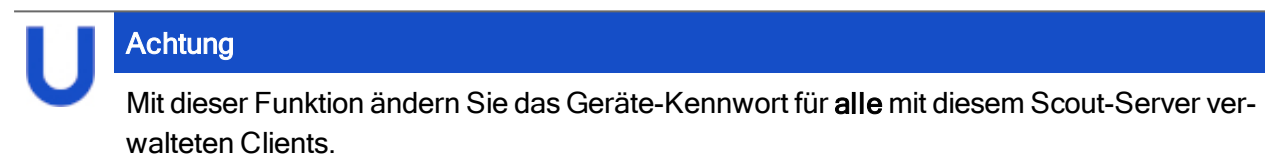

Das Kennwort wird benötigt, um am Client in den Konfigurationsdialog des Scout-Agenten zu gelangen (Systray-Icon Scout-Agent > Konfiguration).

Darüber hinaus wird über das Geräte-Kennwort abgesichert, dass der Client nur von einem Scout-Server mit demselben Kennwort verwaltet werden kann.

Für weitere Informationen siehe Lokales Geräte-Kennwort im Scout Enterprise-Handbuch.

#### 3.1.3. Spiegelung

Beim Aufbau einer Spiegelungssitzung werden die in der Scout Enterprise-Konsole für die OU gesetzten Sicherheits-Optionen berücksichtigt (ab Scout Agent für Windows Version 1.3).

Während der Spiegelungssitzung wird auf dem Client-Bildschirm eine Systemmeldung angezeigt, die dem Benutzer erlaubt

- die Verbindung jederzeit zu beenden
- dem Administrator nur Lesezugriff zu gestatten (ab Scout Agent für Windows Version 1.3).

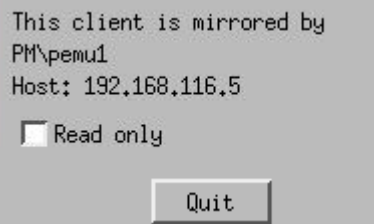

Für weitere Informationen siehe Spiegeln des Thin [Client-Bildschirms](#page-23-1).

#### <span id="page-9-0"></span>3.2. Systemaktualisierung

Windows-Clients können über die Scout Enterprise-Konsole mit Firmware-Updates versorgt werden. Außerdem kann der Administrator über die Scout Enterprise-Konsole Konfigurationsdateien und -einstellungen des Windows-Clients konfigurieren und beliebige Dateien übertragen.

#### 3.2.1. Erweiterte Dateieinträge

Die Funktion Erweiterte Dateieinträge in der Scout Enterprise-Konsole erlaubt das Setzen und Modifizieren von Parametern und deren Werten in . ini-Dateien. Diese Funktion können Sie auch verwenden, um bestimmte Voreinstellungen und den Programmaufruf am Windows-Client zu beeinflussen.

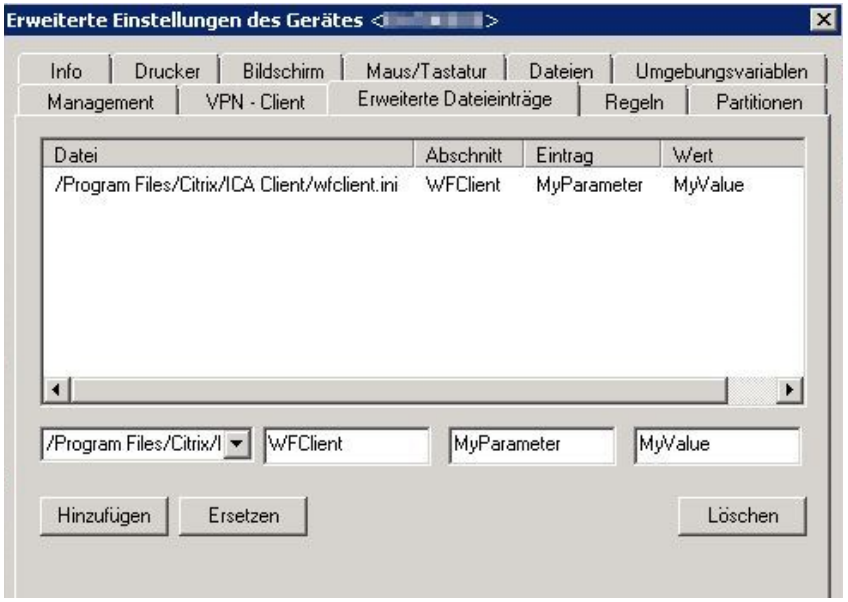

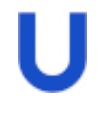

#### Hinweis

Geben Sie den Dateipfad auf dem Windows-Client ohne Laufwerksangabe (es wird immer Laufwerk C: verwendet) und mit Slashes anstelle von Backslashes an.

Für weitere Informationen siehe Erweiterte Dateieinträge im Scout Enterprise-Handbuch.

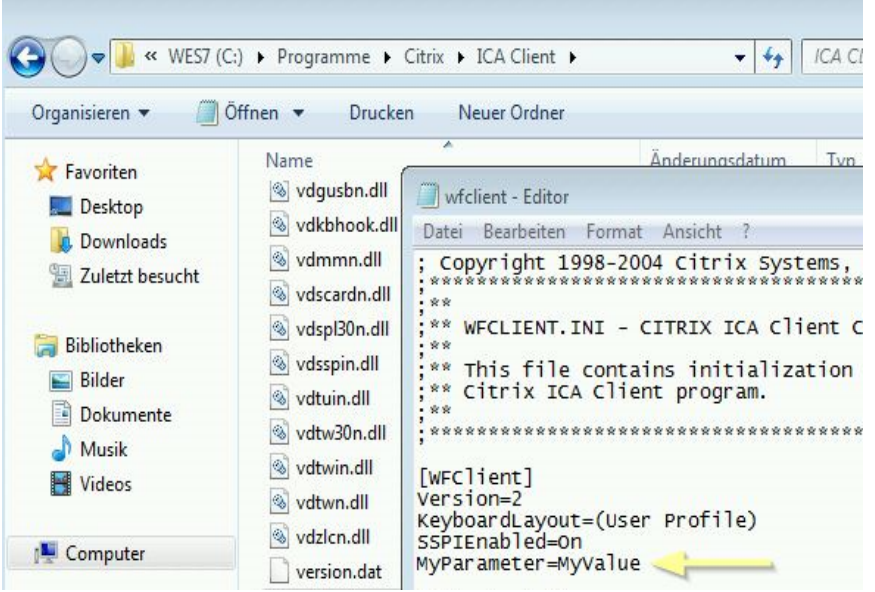

#### 3.2.2. Übertragung beliebiger Dateien auf den Client

Mit der Funktion Konfigurierte Dateiübertragung in der Scout Enterprise-Konsole können Sie beliebige Dateien von Scout Enterprise auf die Windows-Clients übertragen.

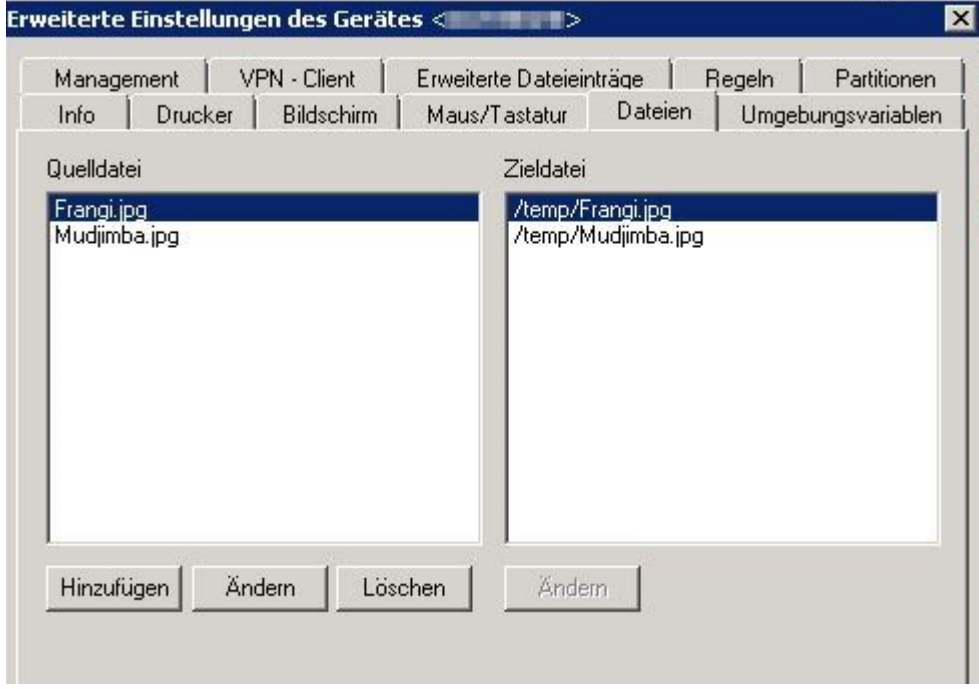

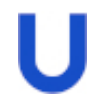

#### Hinweis

Geben Sie den Dateipfad auf dem Windows-Client ohne Laufwerksangabe (es wird immer Laufwerk C: verwendet) und mit Slashes (Schrägstrichen) anstelle von Backslashes (umgekehrten Schrägstrichen) an.

Für weitere Informationen Konfigurierte Dateiübertragung im Scout Enterprise-Handbuch.

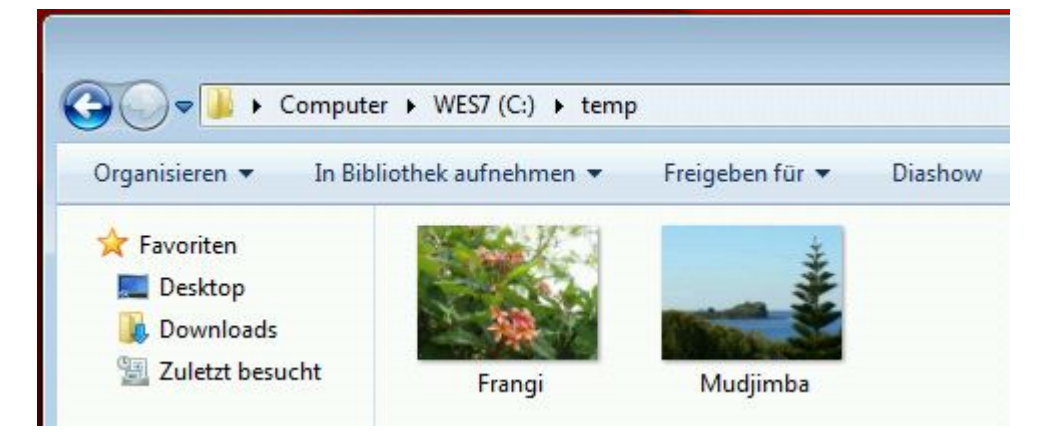

#### 3.2.3. Firmware-Update

Die Installation weiterer Software wird über ein Firmware-Update ausgeführt. Dazu wird eine . zip-Datei übertragen, die eine Installationsmethode und die zu installierende Software enthält. Das Firmware-Update wird in der Geräte-Konfiguration der relevanten Geräte konfiguriert.

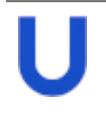

#### **Hinweis**

Testen Sie die Funktionalität der Installationsmethode im Zusammenspiel mit der zu installierenden Software aus Sicherheitsgründen im Vorfeld ausgiebig auf einem Referenzsystem.

#### Firmware-Update konfigurieren

- 1. Öffnen Sie in der Scout Enterprise-Konsole für die relevanten Clients den Dialog Geräte-Konfiguration > Firmware.
- 2. Geben Sie im Feld Image-Datei eine ZIP-Datei an, die eine Installationsmethode in Form der Datei install.cmd enthält und die zu installierende Software.

Wenn die vollständige Pfadangabe der zu installierenden Datei benötigt wird, müssen Sie in der Installationsmethode install.cmd die Umgebungsvariable %CD% verwenden. Beispiel zur Installation eines Microsoft Hotfixes über den Windows Update Installer: wusa.exe %CD%\windows6.1-KB28xxxxx-v2-x86.msu /quiet

- 3. Wenn Sie dem Anwender die Möglichkeit geben wollen, das Update zu verschieben, konfigurieren Sie dies über die Schaltfläche Erinnerung....
- 4. Bestätigen Sie mit Übernehmen und OK.

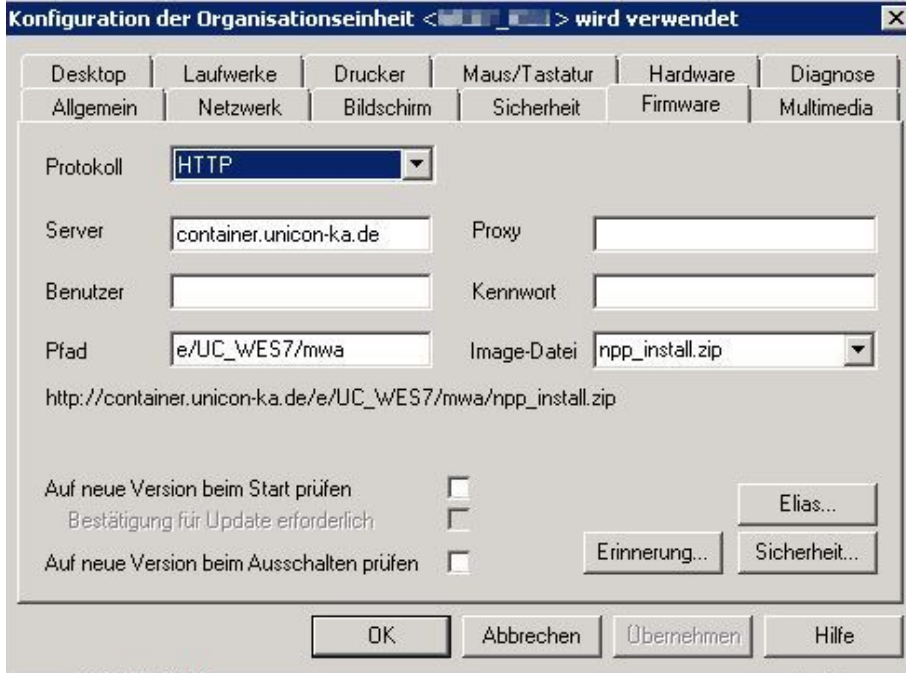

Für weitere Informationen siehe Firmware-Update im Scout Enterprise-Handbuch.

5. Führen Sie für die relevanten Geräte ein Update-Kommando durch. Für weitere Informationen siehe [Remote-Kommandos.](#page-21-1)

#### Software deinstallieren

- 1. Fügen Sie für die relevanten Clients in Geräte-Konfiguration > Firmware > Image-Datei eine .zip-Datei ein, die nur die Installationsmethode - ohne zu installierende Software - enthält.
- 2. Führen Sie ein Firmware-Update auf die relevanten Geräte durch.

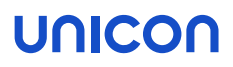

#### <span id="page-14-0"></span>3.3. Geräte-Konfiguration

Änderungen an der Geräte-Konfiguration werden in der Scout Enterprise-Konsole für ein Gerät, eine OU oder alle Geräte vorgenommen.

#### Geräte-Konfiguration ändern

- 1. Öffnen Sie die Geräte-Konfiguration für die relevanten Geräte. Für weitere Informationen siehe Konfiguration öffnen im Scout Enterprise-Handbuch.
- 2. Wechseln Sie auf das relevante Register und bearbeiten Sie die gewünschten Optionen.
- 3. Bestätigen Sie mit Übernehmen und OK.

Nach dem Neustart der Windows-Clients erkennt der Scout Agent für Windows, dass Änderungen an der Konfiguration vorliegen. In der Regel sind die Änderungen an der Geräte-Konfiguration nach einem weiteren Neustart aktiv.

#### **Grundzustand**

Alle Konfigurationsänderungen können zurückgesetzt werden, indem Sie den Windows-Client mit Hilfe eines [Remote-Kommandos](#page-21-1) in den Grundzustand setzen. Bei Windows Embedded-Clients entspricht der Grundzustand dem Zustand nach der Installation des Windows Embedded-Images.

#### 3.3.1. Desktop

Über die Geräte-Konfiguration in der Scout Enterprise-Konsole können Sie folgende Desktop-Einstellungen anpassen:

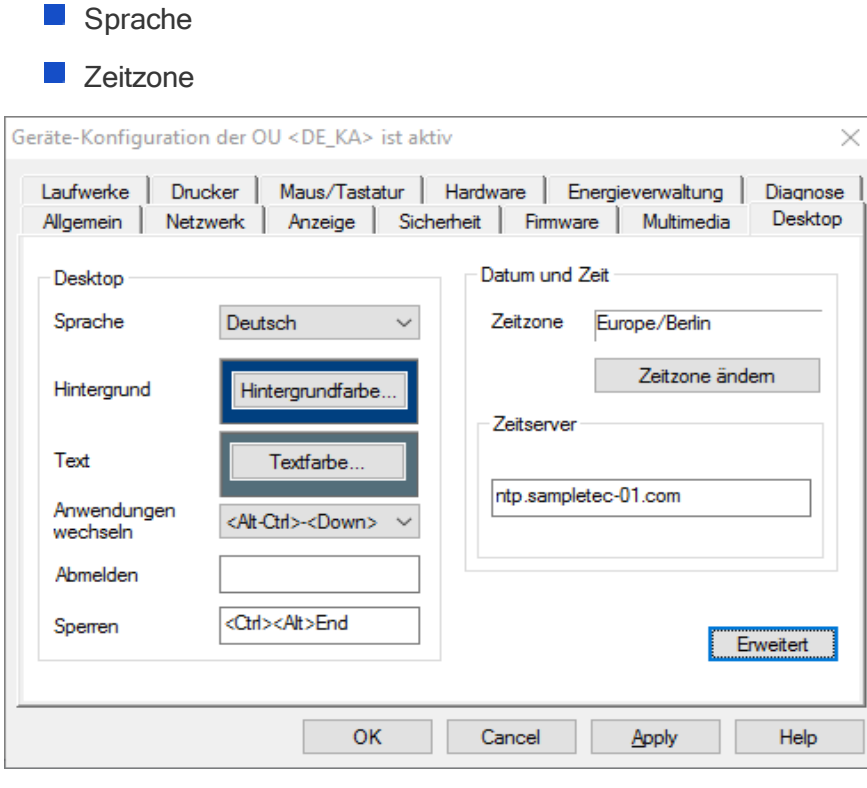

#### Hinweis

Die Sprache bezieht sich auf die Anzeige der Bildschirmelemente, nicht auf Eingabesprache und Textdienste.

Der Scout-Agent wird nur bei Auswahl der Sprache Deutsch auf Deutsch angezeigt, bei allen anderen Sprachen wird er auf Englisch angezeigt.

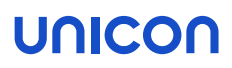

#### 3.3.2. Bildschirm

Über die Geräte-Konfiguration in der Scout Enterprise-Konsole können Sie folgende Bildschirm-Einstellungen anpassen:

- **Anzahl der Monitore**
- **Auflösung**
- **Rotation**
- Stromsparfunktion

#### **Hinweis**

Wenn der Schreibfilter aktiv ist, wird die Auflösung am Windows-Client auf die von Scout Enterprise vorgegebenen Werte nach der Benutzeranmeldung angepasst.

Für weitere Informationen, auch zum Multimonitorbetrieb, siehe Bildschirmeinstellungen im Scout Enterprise-Handbuch.

#### 3.3.3. Tastatur

Über die Geräte-Konfiguration in der Scout Enterprise-Konsole können Sie folgende Tastatur-Einstellungen anpassen:

- Sprache
- **Verzögerung**
- Geschwindigkeit

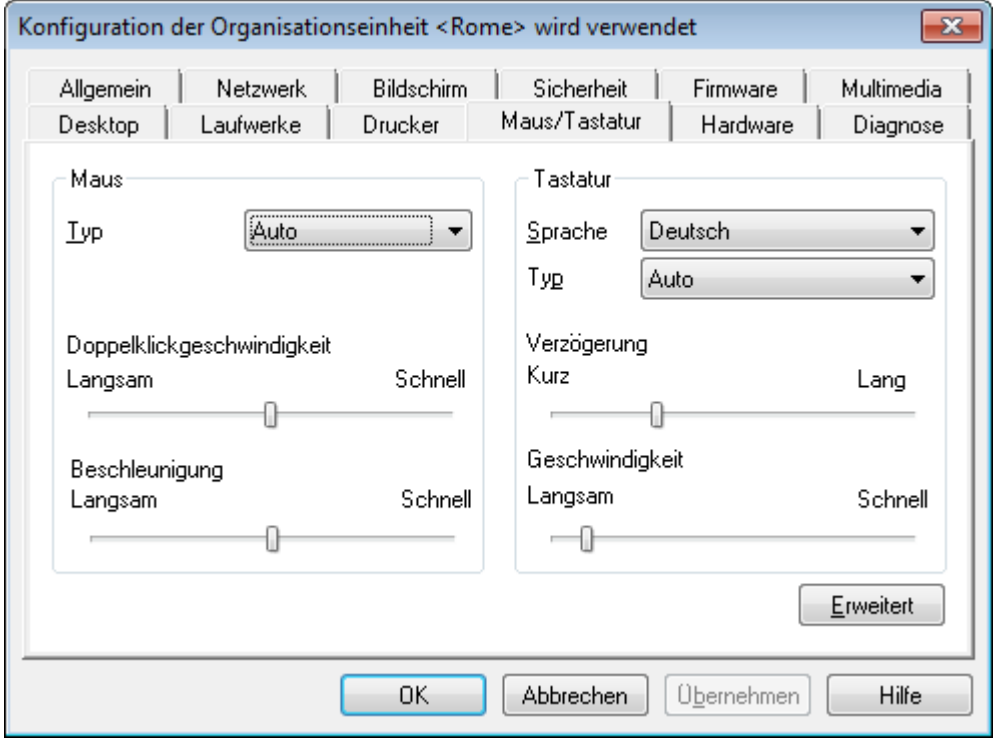

Für weitere Informationen siehe Tastatur konfigurieren im Scout Enterprise-Handbuch.

#### 3.3.4. Diagnose

Über die Geräte-Konfiguration in der Scout Enterprise-Konsole können Sie im Register Diagnose die erweiterte Protokollierung am Client ein- oder ausschalten.

Die erweiterte Protokollierung bewirkt, dass beim Ausführen der Gerätediagnose vordefinierte Skript-Befehle auf dem Client ausgeführt werden und Konfigurations- und Logdateien im größeren Umfang vom Client angefordert werden.

Falls Sie den technischen Support von Unicon benötigen, schalten Sie diese Option ein, bevor Sie Diagnosedateien anfordern.

Die Gerätediagnose wird über ein Online-Kommando ausgeführt. Für weitere Informationen siehe Gerätediagnose im Scout Enterprise-Handbuch.

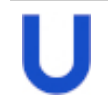

#### **Hinweis**

Verwenden Sie die eingeschaltete Protokollierungsstufe ausschließlich als temporäre Geräte-Konfiguration. Andernfalls laufen Sie Gefahr, an die Flashspeicher-Kapazitätsgrenze des Thin Clients zu stoßen.

#### 3.3.5. Gerätenamen ändern

- 1. Markieren Sie in der Scout Enterprise-Konsole das Gerät in der Baumstruktur.
- 2. Drücken Sie F2 und geben Sie einen neuen Namen für das Gerät ein.
- 3. Drücken Sie RETURN.

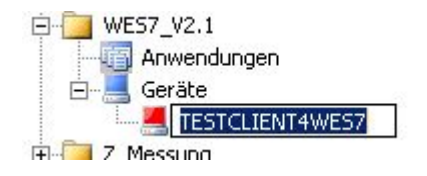

Der Hostname wird lokal am Windows-Client entsprechend angepasst.

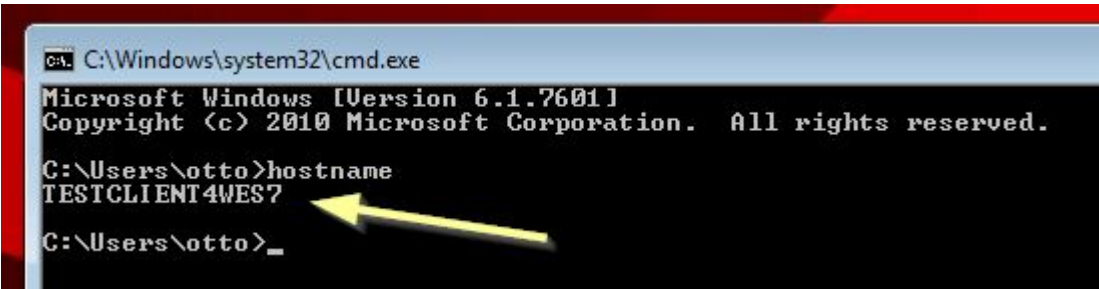

#### <span id="page-18-0"></span>3.4. Anwendungen

**Hinweis** 

- verfügbar ab Scout Agent für Windows für Windows Version 1.3 -

Der Scout Agent für Windows kann folgende Anwendungen, die in der Scout Enterprise-Konsole definiert sind, auch im Windows-System anlegen:

- Citrix-Receiver
- **Microsoft Remote Desktop Connection**
- **VMware View Client**
- Storefront
- **Browser**
- Dateimanager
- **Texteditor**
- **Movie-Player**
- **E** englische Bildschirmtastatur
- $\blacksquare$  Lupe
- Benutzerdefinierte Anwendungen

#### 3.4.1. Anwendungen installieren

- 1. Definieren Sie die gewünschte Anwendung in der Scout Enterprise-Konsole für die relevante OU. Für weitere Informationen siehe Anwendung hinzufügen im Scout Enterprise-Handbuch.
- 2. Konfigurieren Sie die Anwendung in der Scout Enterprise-Konsole. Neben den anwendungsspezifischen Optionen stehen folgende allgemeine Optionen zur Verfügung:

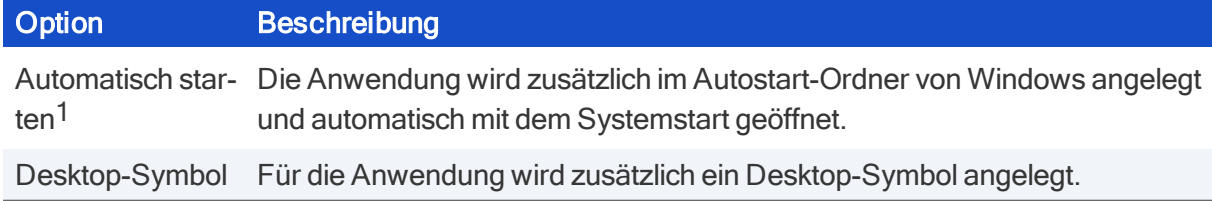

Auf dem Windows-System stehen nicht alle Anwendungs-Optionen zur Verfügung. Für weitere Informationen siehe Besonderheiten für Anwendungen auf [Windows-Clients](#page-19-0).

3. Wählen Sie in der Scout Enterprise-Konsole für die relevante OU oder für den relevanten Windows-Client im Kontextmenü Vormerkung > Aktualisierung veranlassen...

Nach dem nächsten Neustart der Geräte steht die Anwendung auf dem Desktop unter Scout Applications zur Verfügung.

#### **Hinweis**

Die Anwendungen sind für alle Benutzer des Windows-Systems verfügbar.

<sup>1</sup>Das Aktivieren/Deaktivieren der Option Automatisch starten wird erst nach dem zweiten Neustart des Clients aktiv.

#### <span id="page-19-0"></span>3.4.2. Besonderheiten für Anwendungen auf Windows-Clients

Anwendungen auf Windows-Clients, die über die Scout Enterprise-Konsole definiert wurden, können Einschränkungen oder Besonderheiten aufweisen.

#### Nicht-verfügbare Optionen /alle Anwendungen

- Dauerbetrieb
- **Zeitverzögerung für Automatisch starten**
- **Freie Parameter**
- Benutzerdefinierte Desktop-Symbole

#### Microsoft Remote Desktop Connection

- In der Scout Enterprise-Konsole muss in den Anwendungseigenschaften die Option Erweiterte RPD-Einstellungen > Erweitert > Komprimierung einschalten aktiviert sein.
- **Passthrough-Anmeldung ist nicht verfügbar**
- **U** Von Scout Enterprise gesendete Passwörter werden ignoriert.
- **E** eingeschränkte Multi-Monitor-Unterstützung

#### VMware View Client

Scout Enterprise unterstützt folgende Optionen:

- Server und Protokoll
- **Anmeldung mit Benutzer, Passwort und Domäne sowie Passthrough-Anmeldung**
- **Fenstergröße**

Die weitergehende Konfiguration können Sie auf dem zugehörigen View Connection-Server vornehmen.

#### **StoreFront**

- Für jede angegebene URL wird ein eigener Startmenüeintrag (und wenn definiert, ein eigenes Desktop-Symbol) angelegt
- Der erste Start einer StoreFront-Anwendung kann einige Zeit beanspruchen.
- Die Erweiterten Optionen sind nicht verfügbar.

#### Browser

Als Browser wird der Internet Explorer verwendet.

Folgende Optionen werden unterstützt:

- **Aufzurufende Seite**
- Kiosk-Modus einschalten

#### Bildschirmtastatur

Für die Bildschirmtastatur muss eine lokale Anwendung Benutzerdefiniert mit Parameter OSK (Groß-/Kleinschreibung irrelevant) angelegt werden.

#### Benutzerdefinierte Anwendung

Im Feld Parameter dürfen nur Werte eingetragen werden, die auf dem Windows-System verfügbar sind.

#### <span id="page-21-0"></span>3.5. Fernsteuerung

Clients werden über Kommandos gesteuert, die Sie in der Scout Enterprise-Konsole für ein Gerät, für eine OU oder für eine Dynamische Gerätegruppe planen und ausführen.

#### <span id="page-21-1"></span>3.5.1. Remote-Kommandos

Folgende Remote-Kommandos stehen zur Verfügung:

- Einschalten **Ausschalten**
- **Neustart des Gerätes**
- Nachricht senden
- **Update**
- **Grundzustand**
- Benutzerdefinierte Kommandos

Die Kommandos können sofort ausgeführt oder für einen frei definierbaren Zeitpunkt einmalig oder periodisch eingeplant werden.

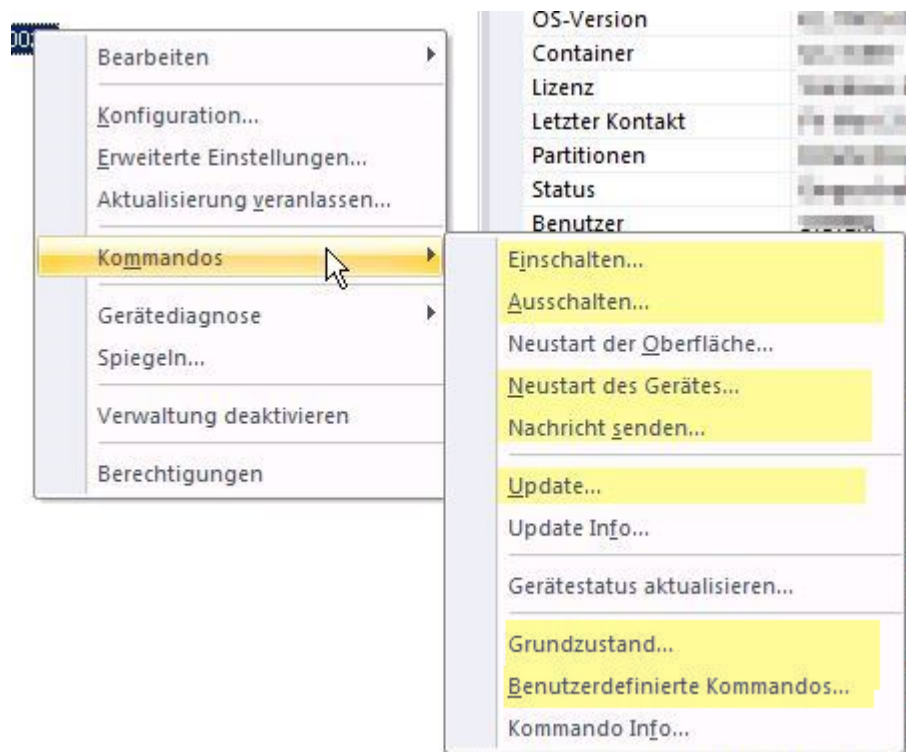

Auf einzelne Geräte können Sie außerdem die Funktionen Gerätediagnose und Spiegeln anwenden. Für weitere Informationen siehe [Helpdesk-Funktionen](#page-23-0).

Für weitere Informationen über Planung und Anwendung der Kommandos siehe Online-Kommandos im Scout Enterprise-Handbuch.

#### <span id="page-22-0"></span>3.6. Asset-Management

#### 3.6.1. Geräteinformationen in Scout Enterprise

Bei jedem Neustart eines Gerätes werden innerhalb der Verbindung zum Scout-Server Asset-Informationen übermittelt und in der Scout Enterprise-Konsole im Eigenschaften-Fenster des Gerätes angezeigt.

Darüber hinaus können Sie diese Informationen über den Scout Reportgenerator mittels individueller Abfragen auswerten. Neben den Hardware-Informationen, wie z.B. Gerätetyp, BIOS-Version und Flash-Speichergröße stehen unter anderem auch Informationen zur OS-Version und zu den lokal gespeicherten Lizenzen zur Verfügung.

Für weitere Informationen siehe das Scout Enterprise-Reportgenerator-Handbuch.

#### <span id="page-23-0"></span>3.7. Helpdesk-Funktionen

#### <span id="page-23-1"></span>3.7.1. Spiegeln des Thin Client-Bildschirms

Der Administrator baut eine Spiegelungssitzung auf, indem er wie für eLux-Geräte auch, das Kommando Spiegeln... auf den Windows-Client anwendet (ab Scout Agent für Windows Version 1.3).

Beim Aufbau der Spiegelungssitzung werden die in der Scout Enterprise-Konsole Geräte-Konfiguration > Sicherheit > Spiegelungseinstellungen > Erweitert gesetzten Optionen berücksichtigt:

- Kennwort für die Spiegelungssitzung
- Nur Lesezugriff
- Bestätigung des Benutzers erforderlich
- **Verschlüsselte Übertragung**
- Nur von Scout Enterprise erlauben
- **Abmelden bei Verbindungsabbruch**

Während der Spiegelungssitzung wird auf dem Client-Bildschirm eine Systemmeldung angezeigt (permanent im Vordergrund, jedoch verschiebbar), die auf die Spiegelung hinweist und eine Schaltfläche zum Benutzer-seitigen Beenden der Spiegelung bietet.

Der Benutzer kann für die aktuelle Spiegelungssitzung außerdem festlegen, dass der Administrator nur lesenden Zugriff auf sein Gerät hat.

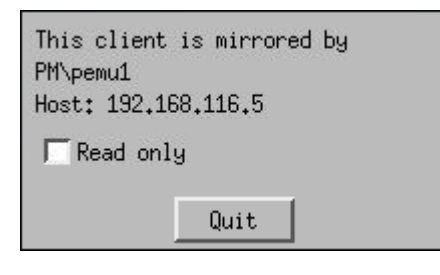

Für weitere Informationen siehe Geräte spiegeln im Scout Enterprise-Handbuch.

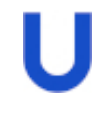

#### **Hinweis**

Wenn die Option Bestätigung erforderlich aktiv ist, wird der erste Verbindungsversuch abgelehnt. Erst beim zweiten Versuch wird die Verbindung hergestellt.

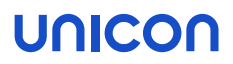

#### 3.7.2. Gerätediagnose

Die Gerätediagnose ist eine Funktion der Scout Enterprise-Konsole. Sie dient zum Ausführen definierter Kommandos auf dem Windows-Client und zum Übertragen von Konfigurations- und Protokolldateien vom Client zu Diagnosezwecken. Die angeforderten Client-Dateien unterstützen den Administrator bei der Fehleranalyse und werden beim Anlegen eines Support-Tickets angefragt.

Die Funktion kann auch eingesetzt werden, um frei zu definierende Dateien vom Client anzufordern.

Für weitere Informationen siehe Diagnosedateien anfordern im Scout Enterprise-Handbuch.